MAKE THE WORLD SEE

# Milestone Systems

XProtect® Access 2023 R3

관리자 설명서

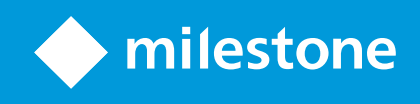

# **목차**

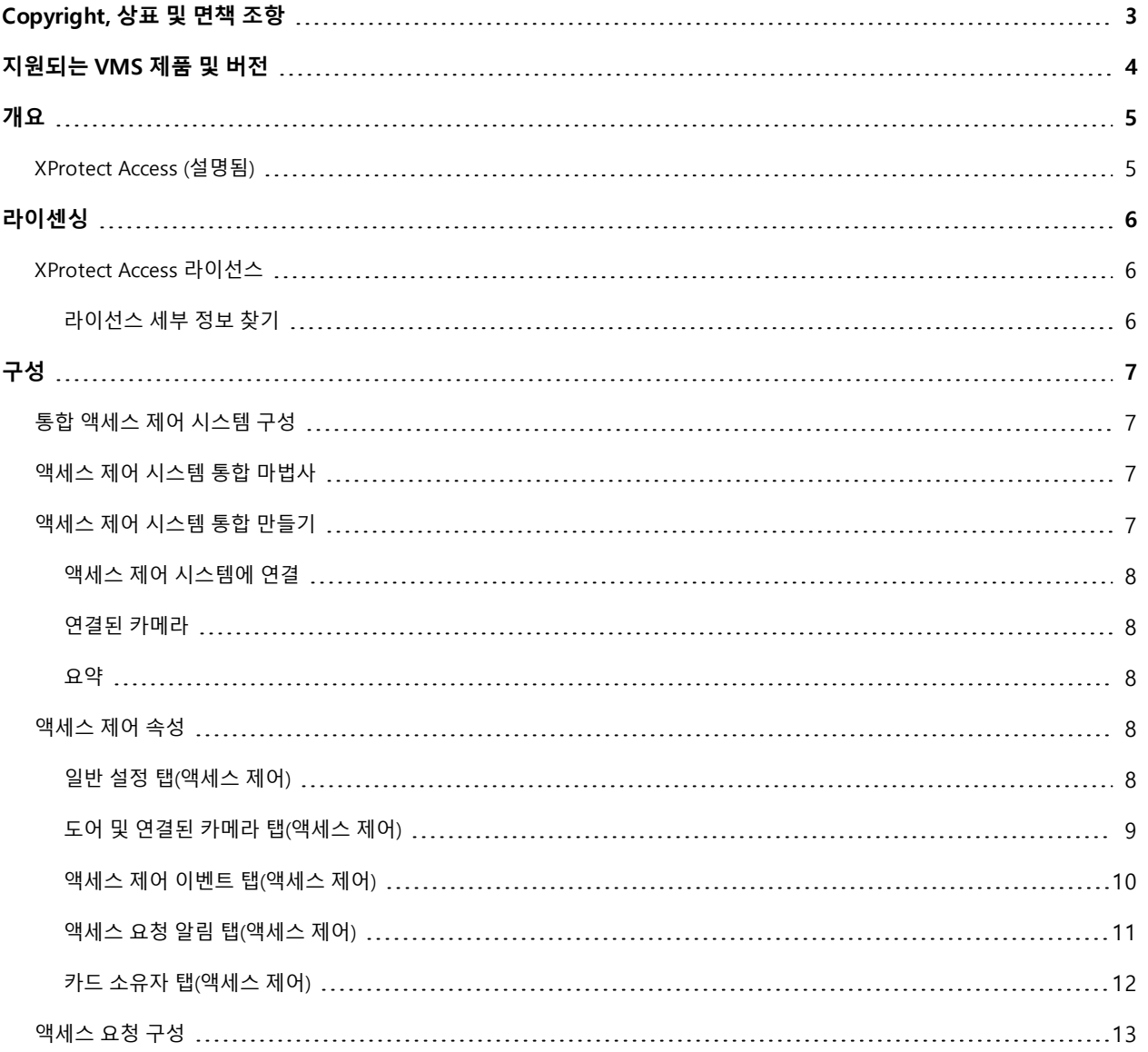

# <span id="page-2-0"></span>**Copyright, 상표 및 면책 조항**

Copyright © 2023 Milestone Systems A/S

#### **상표**

XProtect 는 Milestone Systems A/S 의 등록 상표입니다.

Microsoft 및 Windows는 Microsoft Corporation의 등록 상표입니다. App Store는 Apple Inc.의 서비스 마크입니다. Android는 Google Inc.의 상표입니다.

이 문서에 언급된 기타 모든 상표는 해당 소유자의 상표입니다.

#### **면책**

이 텍스트는 일반적인 정보용으로만 사용되며 준비하는 동안 합당한 주의를 기울였습니다.

이 정보를 사용함으로써 발생하는 모든 위험은 사용자에게 귀속되며 여기에 있는 어떠한 내용도 보증으로 해석하지 않 아야 합니다.

Milestone Systems A/S 에서는 사전 통지 없이 수정할 권한을 보유합니다.

이 텍스트의 용례에 사용된 모든 인명과 조직명은 실제가 아닙니다. 실제 조직 이름이나 생존 또는 사망한 사람의 이름 과 유사한 경우 이는 전적으로 우연의 일치이며 의도된 것이 아닙니다.

이 제품은 특정 약관이 적용될 수 있는 타사 소프트웨어가 사용될 수 있습니다. 이 경우에 해당할 때, Milestone 시스템 설 치 폴더에 있는 3rd party software terms and conditions.txt 파일에서 자세한 정보를 확인할 수 있습니다.

# <span id="page-3-0"></span>**지원되는 VMS 제품 및 버전**

이 설명서에서는 다음 XProtect VMS 제품에서 지원하는 기능에 대해 설명합니다.

- XProtect Corporate
- XProtect Expert
- XProtect Professional+
- XProtect Express+
- XProtect Essential+

Milestone은(는) 현재 공개된 버전의 XProtect 비디오 관리 소프트웨어 제품과 이전에 공개된 2개의 버전을 사용하여 이 문서에 설명된 기능을 테스트합니다.

새 기능이 현재 릴리스 버전에서만 지원되고 이전 릴리스 버전에서는 지원되지 않는 경우, 기능 설명에서 이에 관한 정 보를 찾을 수 있습니다.

Milestone 다운로드 페이지[\(https://www.milestonesys.com/downloads/](https://www.milestonesys.com/downloads/))에서 아래에 언급된 폐기된 XProtect 비디오 관리 소프트웨어 제품에서 지원하는 XProtect 클라이언트 및 확장에 대한 설명서를 찾을 수 있습니다.

- XProtect Enterprise
- XProtect Professional
- XProtect Express
- XProtect Essential

# <span id="page-4-1"></span><span id="page-4-0"></span>**개요**

## **XProtect Access (설명됨)**

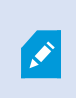

을(를) 사용하려면 해당 XProtect Access 시스템 XProtect 내에서 이 기능에 액세스할 수 있는 기 본 라이선스를 구입해야 합니다. 또한 제어하려는 각 도어에 대해 액세스 제어 도어 라이선스가 필요합니다.

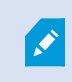

XProtect Access 용 해당 플러그 인이 존재하는 공급업체의 액세스 제어 시스템을 이용해 XProtect Access 을(를) 사용할 수 있습니다.

액세스 제어 통합 기능은 고객의 액세스 제어 시스템을 XProtect 과(와) 쉽게 통합할 수 있는 새로운 기능을 제공합니다. 제공 내용:

- XProtect Smart Client 의 여러 액세스 제어 시스템에 대한 공통 운영자 사용자 인터페이스
- 액세스 제어 시스템의 보다 빠르고 강력한 통합
- <sup>l</sup> 더욱 풍부한 운영자 기능(아래 참조)

XProtect Smart Client 에서 운영자가 수행할 수 있는 작업:

- 액세스 지점에서 이벤트 실시간 모니터링
- 액세스 요청의 운영자 지원 전달
- **.** 맨 통한
- <sup>l</sup> 액세스 제어 이벤트에 대한 알람 정의
- 액세스 지점에서 이벤트 조사
- 도어 상태를 중앙에서 개괄적으로 확인하고 제어
- <sup>l</sup> 카드 소유자 정보 및 관리

**감사 로그** 에는 각 사용자가 XProtect Smart Client (으)로부터 액세스 제어 시스템에서 실행하는 명령이 기록됩니다.

XProtect Access 기본 라이선스와는 별도로, 통합을 시작하기 전에 이벤트 서버에 특정 제공업체의 통합 플러그인이 설 치되어 있어야 합니다.

# <span id="page-5-1"></span><span id="page-5-0"></span>**라이센싱**

## **XProtect Access라이선스**

XProtect Access 에는 다음 액세스 제어 관련 라이선스가 필요합니다.

- <sup>l</sup> 수량에 제한이 없는 다수의 서버에 적용되는 XProtect Access 용 기본 라이선스 1개
- <sup>l</sup> XProtect Access 에서 통합하고 제어하고자 하는 도어당 액세스 컨트롤 도어 라이선스 1개. XProtect Access 제 품을 설치할 때 모든 도어 라이선스가 자동으로 설치됩니다.

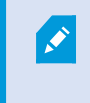

설치된 도어 라이선스는 기본으로 비활성화되어 있습니다. 사용하고자 하는 도어를 활 성화해야 합니다. 보유한 도어 라이선스 수에 맞는 도어만 활성화할 수 있습니다.

#### **예제**

10개의 도어를 추가하고자 하지만 5개의 액세스 컨트롤 도어 라이선스만 보유하고 있습니다. 처음 5개의 도어를 추가한 후에는 더 이상 선택할 수 없습니다. 다른 도어를 추가하려면 먼저 일부 도어를 제거해야 합니다.

#### **예제**

2개의 액세스 포인트(입구용 카드 리더와 출구용 카드 리더)를 갖춘 1개의 도어가 있습니다. 도어당 1개의 액세스 컨트 롤 도어 라이선스가 필요하기 때문에 이 시나리오에서는 1개의 액세스 컨트롤 도어 라이선스가 필요합니다.

### <span id="page-5-2"></span>**라이선스 세부 정보 찾기**

액세스 제어 도어 라이선스의 현재 상태에 관한 정보를 확인하려면 **액세스 제어** 노드를 확장하십시오.

추가 XProtect Access 기본 라이선스 또는 문 라이선스를 구입하려면 공급업체.

# <span id="page-6-1"></span><span id="page-6-0"></span>**구성**

# **통합액세스제어시스템구성**

#### **요구사항**

- <sup>l</sup> 필수 XProtect Access 라이선스를 구입했습니다
- 액세스 제어 시스템에 특정한 통합 플러그 인을 이벤트 서버에 설치했습니다
- 1. XProtect 시스템에 통합 액세스 제어 시스템을 추가합니다. 페이지 7의 [액세스](#page-6-2) 제어 시스템 통합 마법사를 참조 하십시오. 마법사를 통해 대부분의 기본 단계를 배울 수 있습니다.
- 2. 액세스 제어 시스템 통합을 위한 추가 속성을 지정합니다. 특히, 액세스 제어 이벤트의 경우 액세스 제어 시스템 의 이벤트를 XProtect 에서 인식하는 이벤트 카테고리로 매핑해야 할 수 있습니다. 페이지 8의 [액세스](#page-7-3) 제어 속성 를 참조하십시오.
- 3. XProtect Smart Client 에서 액세스 제어 기능을 사용할 수 있는 권한을 가진 역할을 생성해야 합니다.
- 4. Smart Client 프로파일과 이 역할이 연결되어야 합니다.
- 5. 이 시스템은 액세스가 거부된 경우 XProtect Smart Client 화면에 액세스 요청 알림이 나타나게 하는 기본 규칙을 제공합니다. 액세스 요청 알림을 추가하고 수정할 수 있습니다, 액세스 요청 알림(속성)을 참조하십시오([페이지](#page-10-0) 11의 액세스 요청 알림 [탭\(액세스](#page-10-0) 제어) 참조).
- 6. 액세스 제어 시스템의 동작과 이벤트를 기반으로 한 추가 규칙을 만들 수 있습니다.
- <span id="page-6-2"></span>7. 필요하면 **옵션** > **액세스 제어 설정** 에서 전반적인 액세스 제어 설정을 변경합니다.

### **액세스제어시스템통합마법사**

**액세스 제어 시스템 통합 생성** 마법사는 액세스 제어 시스템과의 초기 통합을 단계별로 구성하는 데 도움을 줍니다. 이 마법사를 사용하여 가장 기본적인 구성 작업을 수행합니다. 더 자세한 구성 작업은 나중에 수행할 수 있습니다.

액세스 제어 통합 마법사를 시작하기 전에 이벤트 서버에 통합 플러그 인이 설치되어 있는지 확인하십시오.

채울 필드 중 일부와 그 기본값은 통합 플러그 인으로부터 상속됩니다. 따라서 마법사의 형태는 통합할 액세스 제어 시 스템에 따라 다를 수 있습니다.

<span id="page-6-3"></span>마법사를시작하려면노드트리에서**액세스제어**를선택하고마우스오른쪽버튼을클릭한다음**새로만들기**를클릭합니다.

## **액세스제어시스템통합만들기**

이름을 입력하고 추가하고자 하는 액세스 제어 시스템의 연결 세부 정보를 지정합니다. 지정해야 하는 매개변수는 시스 템 유형에 따라 다르지만, 일반적으로 그러한 매개변수는 액세스 제어 시스템 서버의 네트워크 주소와 액세스 제어 관리 자의 사용자 이름 및 암호입니다.

비디오관리시스템은지정된사용자이름과암호를사용하여액세스제어시스템에로그인하고전체구성을가져옵니다.

통합 플러그 인이 마법사에 나열되지 않은 보조 매개변수를 정의할 수도 있지만 통합을 설정한 후에 **일반 설정** 에서 이 러한 매개변수를 변경할 수 있습니다. 매개변수에 대한 기본값은 플러그 인 또는 XProtect 시스템에 의해 제공됩니다.

### <span id="page-7-0"></span>**액세스 제어 시스템에 연결**

플러그 인이 성공적으로 통합되면 가져온 액세스 제어 시스템 구성의 요약 정보가 표시됩니다. 마법사의 다음 단계로 진 행하기 전에 목록을 검토하여 모든 항목이 통합되었는지 확인하십시오.

### <span id="page-7-1"></span>**연결된 카메라**

액세스제어시스템의액세스지점을XProtect시스템의카메라와매핑하여도어의이벤트에대해관련비디오를표시합니다.

하나의 액세스 지점에 여러 개의 카메라를 매핑할 수 있습니다. 그러면 XProtect Smart Client 사용자는 예를 들어, 이벤 트를 조사할 때 모든 카메라에서 비디오를 볼 수 있습니다.

XProtect Smart Client 사용자는 **액세스 모니터** 항목 보기를 구성할 때 카메라 중 하나를 추가할 수도 있습니다.

라이선스가 있는 도어는 기본적으로 활성화됩니다. 도어를 비활성화하기 위해 확인란을 선택 취소하고 그러면 액세스 컨트롤 도어 라이선스가 풀립니다.

#### <span id="page-7-2"></span>**요약**

통합 플러그 인에서 상속된 기본 설정을 이용해 XProtect 에서 액세스 제어 시스템 통합이 성공적으로 만들어졌습니다. 클라이언트 사용자는 새로운 액세스 제어 시스템을 보고 사용하려면 XProtect Smart Client 에 로그인해야 합니다.

<span id="page-7-3"></span>필요한 경우, 구성을 더 구체적으로 지정할 수 있습니다.

## <span id="page-7-4"></span>**액세스제어속성**

### **일반 설정 탭(액세스 제어)**

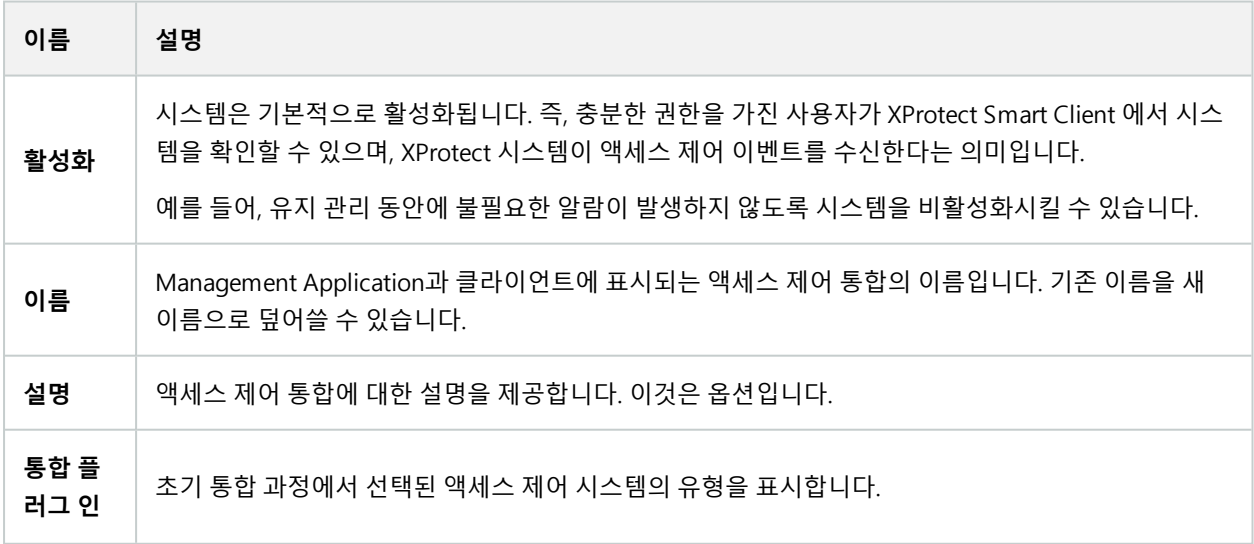

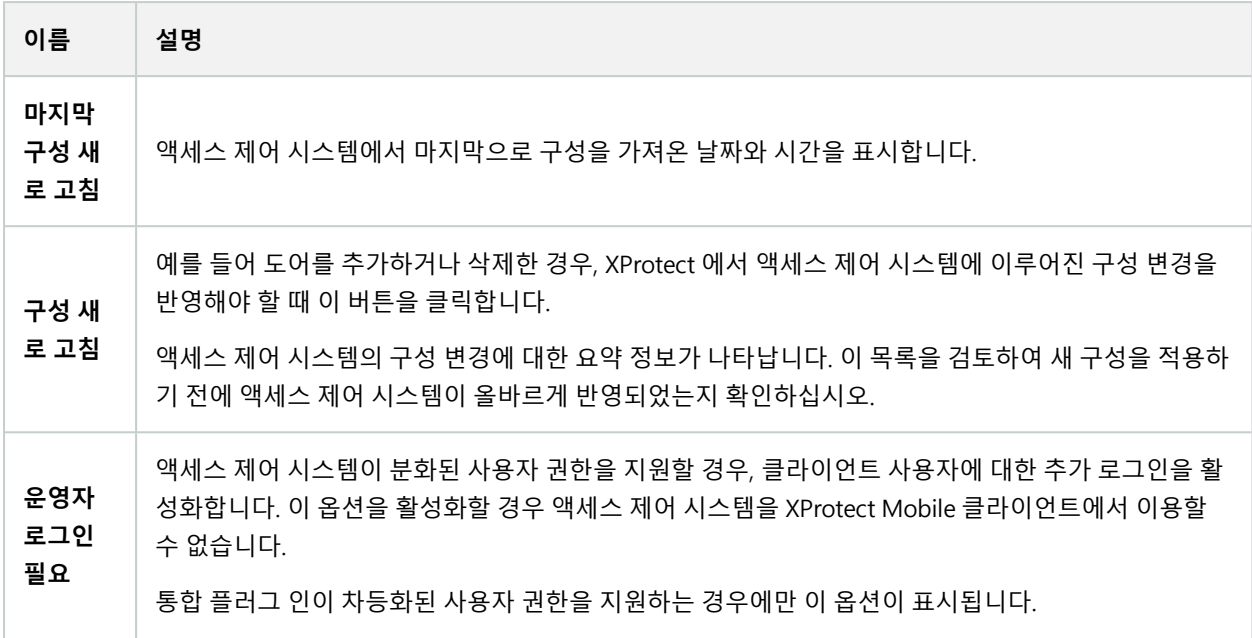

다음 필드의 이름과 내용은 통합 플러그 인에서 가져옵니다. 다음은 몇 개의 일반적인 필드의 예입니다:

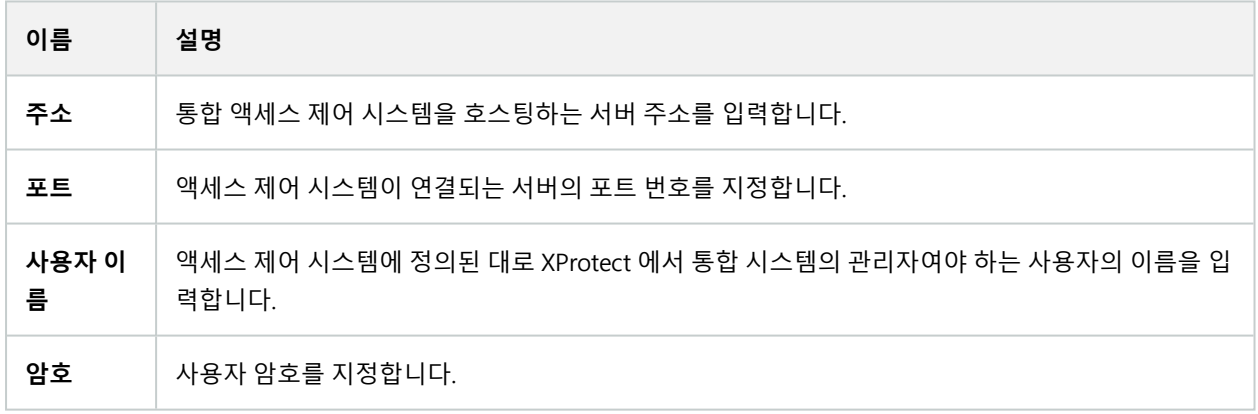

### <span id="page-8-0"></span>**도어 및 연결된 카메라 탭(액세스 제어)**

이 탭은 도어 액세스 지점과 카메라, 마이크 또는 스피커 사이의 매핑을 제공합니다. 카메라를 통합 마법사의 일부로 연 결하지만 언제든지 설정을 변경할 수 있습니다. 마이크 및 스피커에 대한 매핑은 카메라의 관련 마이크나 스피커를 통해 암시적으로 이루어집니다.

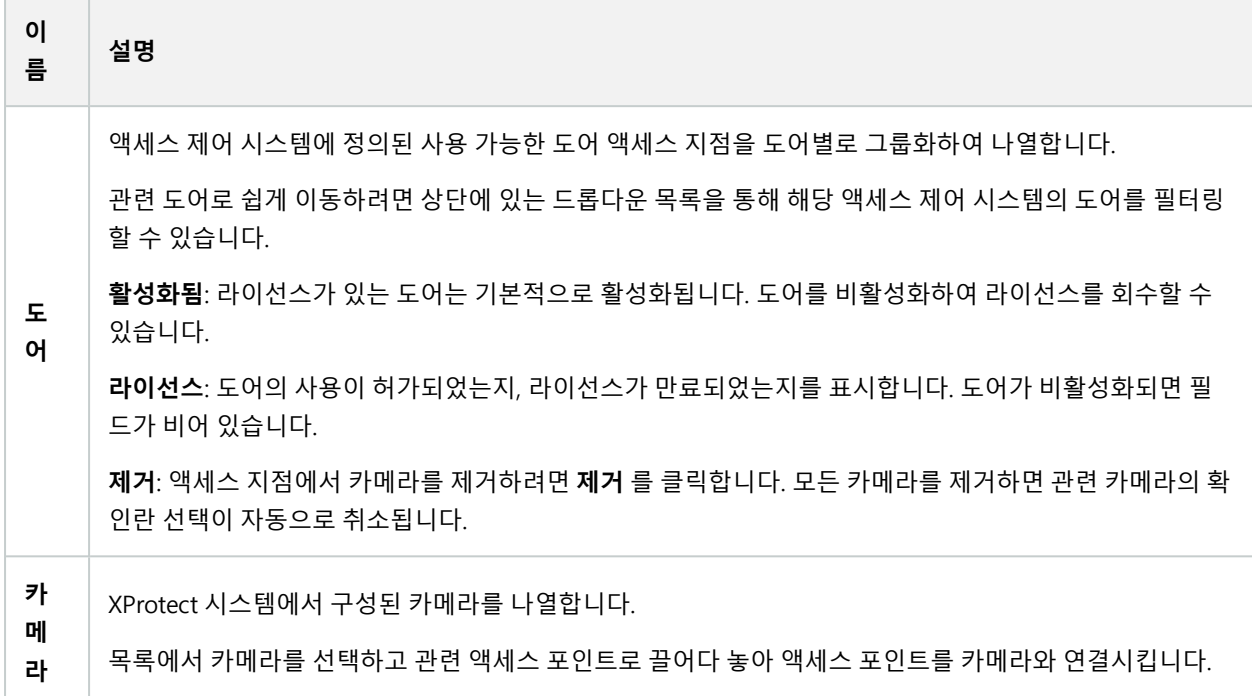

### <span id="page-9-0"></span>**액세스 제어 이벤트 탭(액세스 제어)**

이벤트 카테고리를 통해 이벤트를 그룹화할 수 있습니다. 이벤트 카테고리의 구성은 XProtect 시스템의 액세스 제어 동 작에 영향을 미치며, 이를 통해 예를 들어 여러 이벤트 유형에서 단일 알람을 트리거하도록 알람을 정의할 수 있습니다.

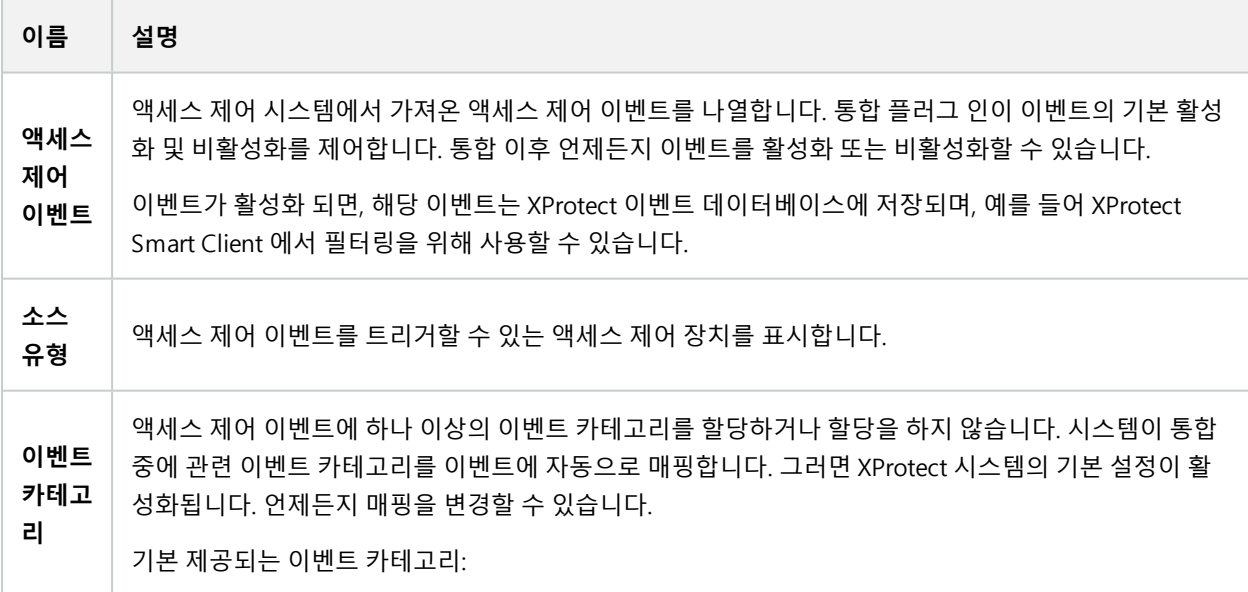

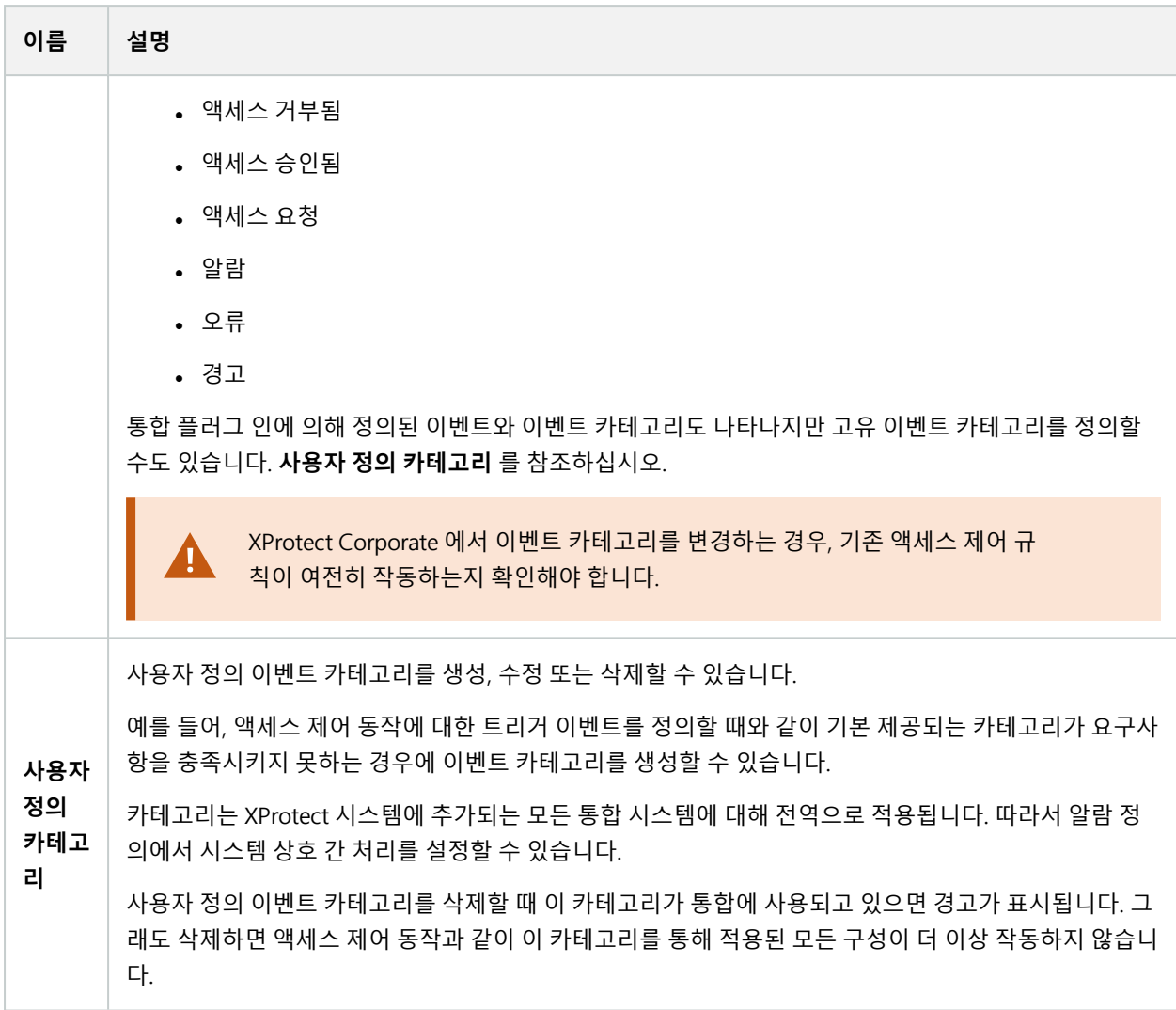

### <span id="page-10-0"></span>**액세스 요청 알림 탭(액세스 제어)**

주어진 이벤트가 발생할 때 XProtect Smart Client 화면에 나타나는 액세스 요청 알림을 지정할 수 있습니다.

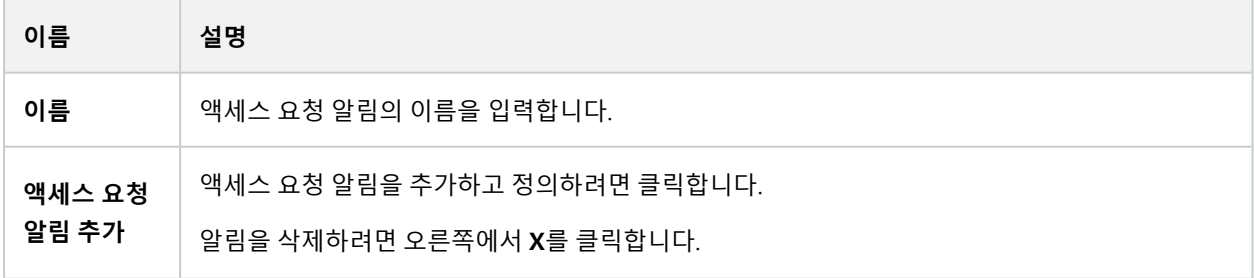

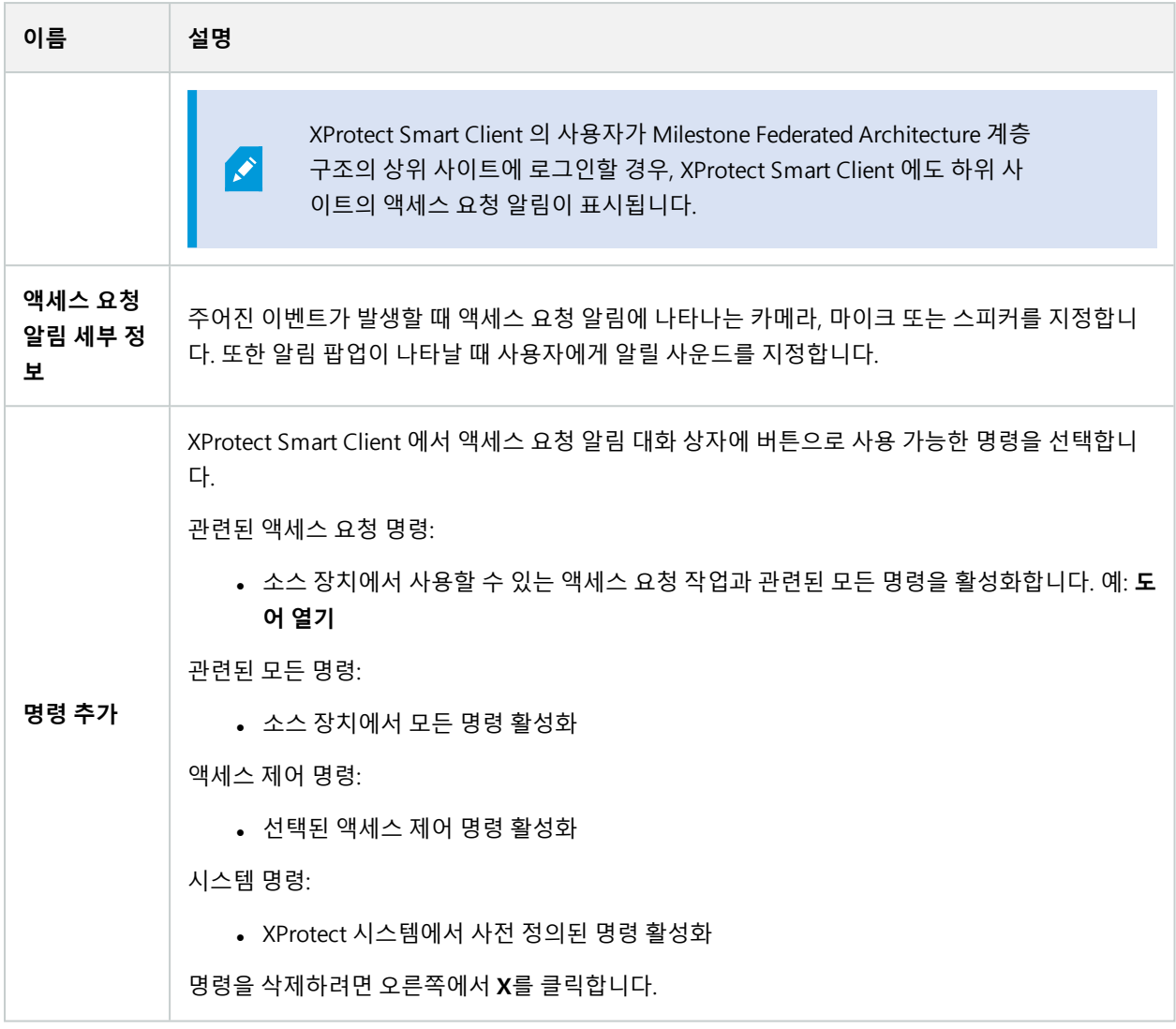

## <span id="page-11-0"></span>**카드 소유자 탭(액세스 제어)**

**카드 소유자** 탭을 사용하여 액세스 제어 시스템의 카드 소유자에 관한 정보를 검토합니다.

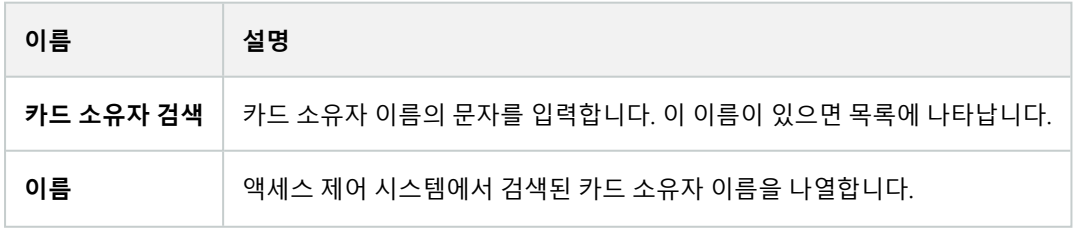

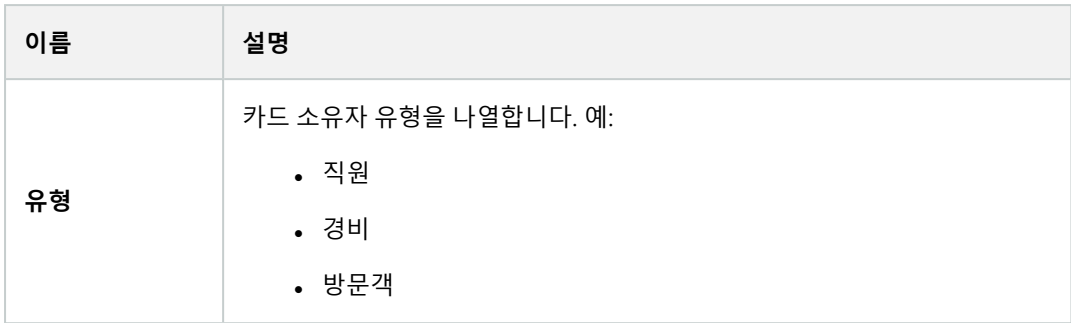

해당 액세스 제어 시스템이 XProtect 시스템에서 사진 추가/삭제를 지원하는 경우, 카드 소유자에게 사진을 추가할 수 있습니다. 이 기능은 액세스 제어 시스템에 카드 소유자의 사진이 포함되어 있지 않은 경우에 유용합니다.

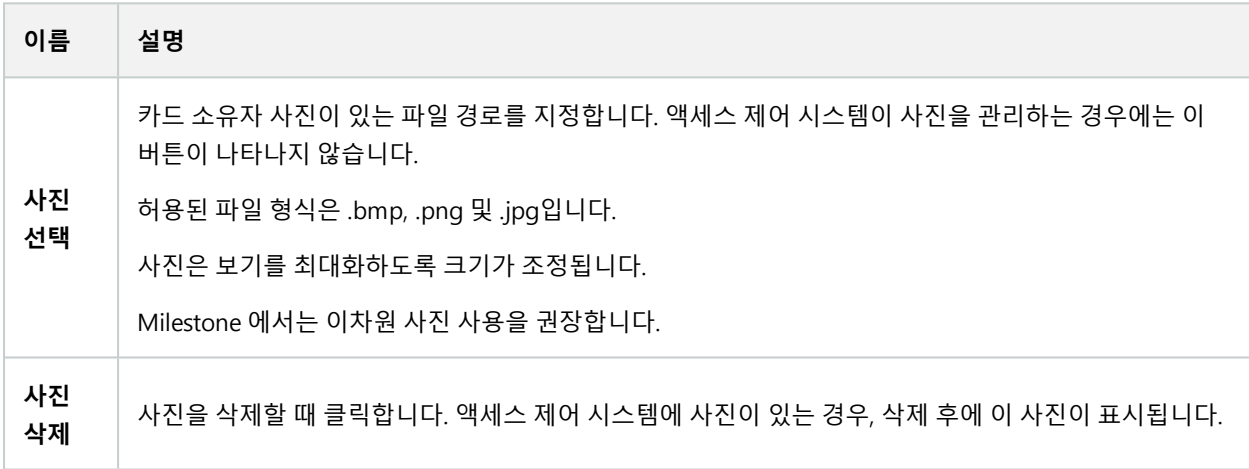

## <span id="page-12-0"></span>**액세스요청구성**

여러가지유형의액세스제어이벤트가있습니다(예: **액세스거부**및**액세스부여**. 액세스요청알림을활성화하려면이벤 트카테고리**액세스요청**과이벤트유형을연결해야합니다. 기본적으로, **액세스거부**는**액세스요청**과연결됩니다: 액세 스요청알림은누군가의액세스가거부된경우에만발송됩니다. 이설정을변경하려면, 이주제의단계를따르십시오.

**요구사항**: 클라이언트 사용자의 역할에서 알림을 활성화해야 합니다. 이렇게 하려면 역할에서, **액세스 제어** 탭을 클릭하 고, **액세스 제어** 를 선택한 다음 **알림 수신** 확인란을 선택합니다.

단계:

- 1. **사이트 탐색** 창에서, **액세스 제어** 를 선택합니다.
- 2. **액세스 제어 이벤트** 탭에 있는 **액세스 제어 이벤트** 열에서 편집하고자 하는 이벤트 유형을 찾습니다.
- 3. 이벤트 유형에 대한 액세스 알림을 비활성화하려면, **이벤트 카테고리** 열에서, 을(를) 클릭하고 **액세스 요청** 확인란을 지웁니다.
- 4. 추가적인 이벤트 유형에 대해 액세스 요청을 활성화하려면 **이벤트 카테고리** 열에서 을(를) 클릭하고 **액세스 요청** 확인란을 선택합니다.
- 5. 변경 내용 저장.

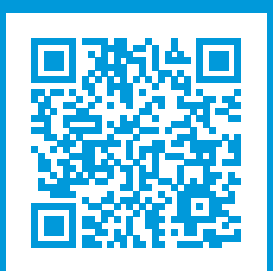

# **helpfeedback@milestone.dk**

Milestone 정보

Milestone Systems 은(는)세계가 안전을 보장하고, 자산을 보호하며, 비즈니스 효율을 증대하는 방법을 파악하는 데 유용한 기술인 개방형 플랫폼 비디오 관리 소프트웨어 분야의 선두 업체입니다. Milestone Systems은(는) 전 세계 150,000개 이상의 사이트를 통하여 검증된 신뢰성 있는 확장 가능한 솔루션을 기반으로, 네트워크 비디오 기술의 개 발 및 사용에 협업과 혁신을 이끄는 개방형 플랫폼 커뮤니티를 제공하고 있습니다. 1998년에 설립된 Milestone Systems 은 Canon Group 내 독립 기업입니다. 자세한 내용은 https://www.milestonesys.com/ 에서 확인하십시오.

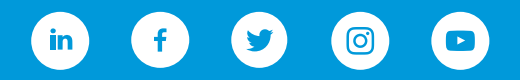